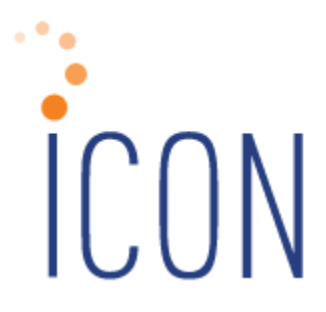

# **Version 2.075 Release Notes**

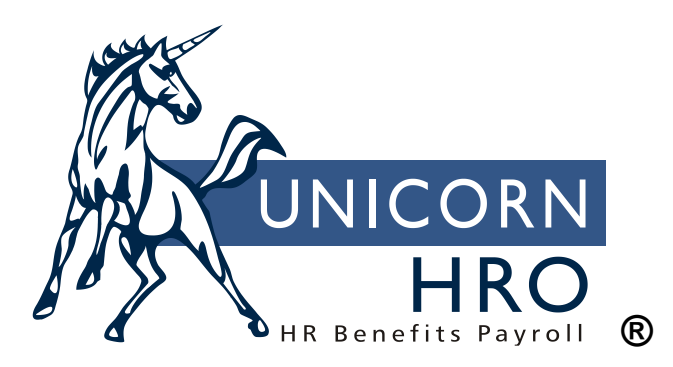

25B Hanover Road \* Florham Park, NJ 07932 Phone: 800-343-6844 \* Fax: 973-360-0699 www.unicornhro.com

#### **Table of Contents**

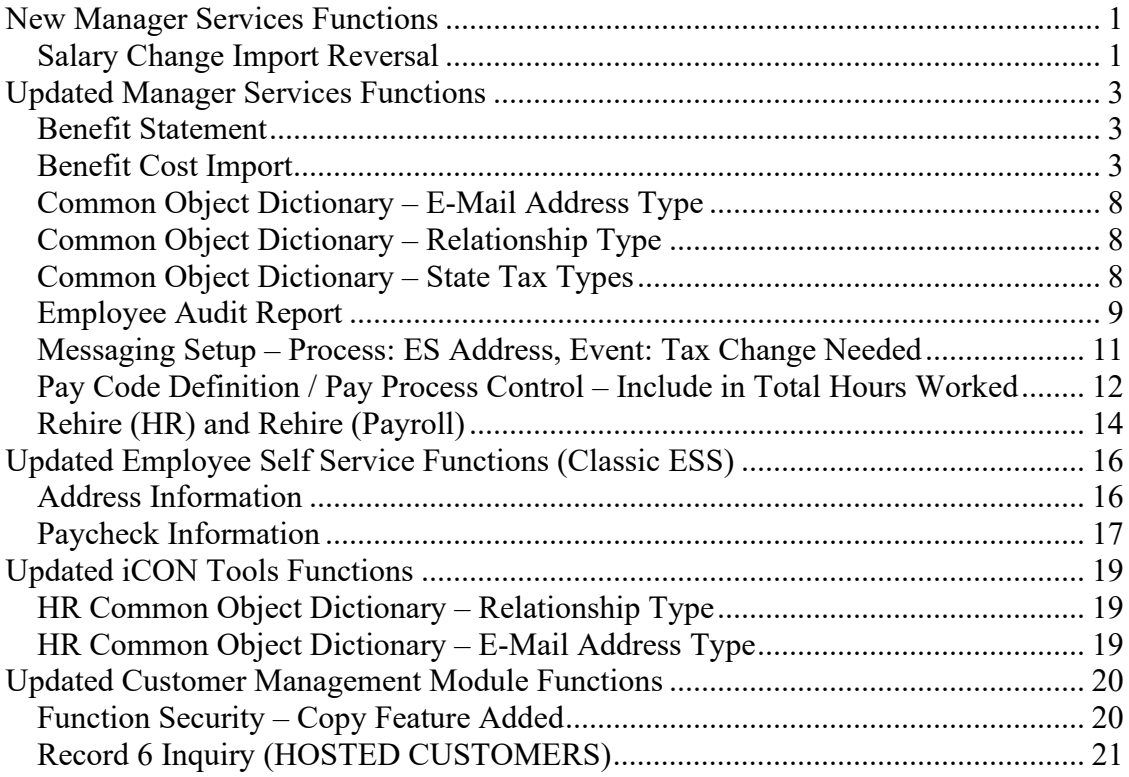

# <span id="page-2-0"></span>**New Manager Services Functions**

This section describes new functions in Manager Services.

## <span id="page-2-1"></span>**Salary Change Import Reversal**

This new function, which appears under the HR Actions menu, provides the ability to delete Salary Change records that were imported into the system using the Salary Change Import function. The iCON baseline Salary Change Import function only currently imports Standard Compensation Method salary changes, so this reversal will similarly only reverse Standard Compensation Method salary changes done by import.

Please assign this function to the appropriate users in Function Security. **Please Note:** The "Delete" option in Function Security for this function controls the appearance of the "Reverse" button next to the path of the file name in the list screen for the function. This option must be checked for users to actually perform the reversal of an import.

This function will also delete any related Compensation Method records and Salary History records that were created with the initial import.

The system displays the import date, time and full path of the import source with the name of files that were imported. Click on the Reverse button next to the desired file to delete all of the salary change records that were added when this file was imported. To refresh the list of imported files, click Refresh.

You will be asked to confirm that you are sure you want to process the reversal. Click OK to proceed or click Cancel to exit without reversing any data.

If you click OK, the system will proceed to remove any data records created by the file you selected, and will confirm that the Salary Change import entries have been removed.

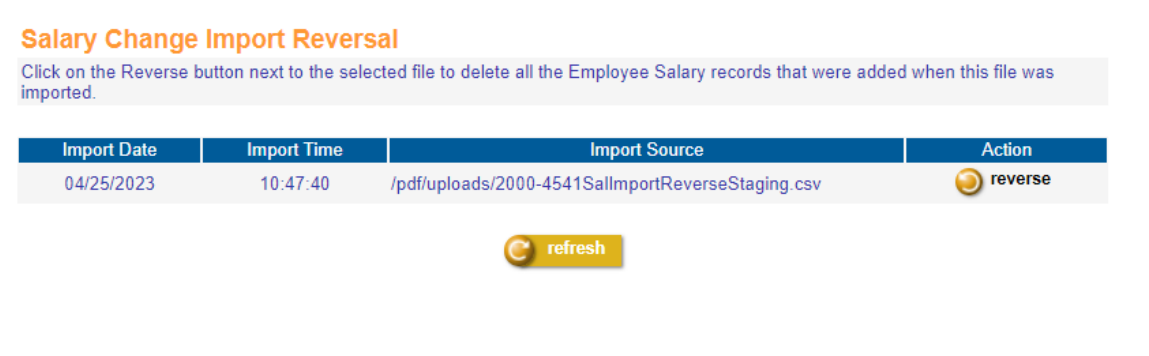

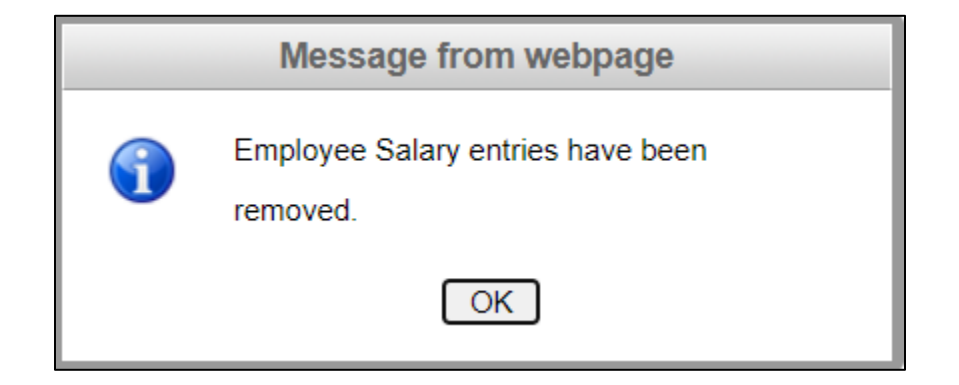

# <span id="page-4-0"></span>**Updated Manager Services Functions**

This section describes updated functions in Manager Services.

#### <span id="page-4-1"></span>**Benefit Statement**

On this screen report, under certain data conditions, the Employer Cost column for the selected Health Savings Account plan was not displaying "N/A" as it should. This has been corrected.

## <span id="page-4-2"></span>**Benefit Cost Import**

Previously, users could only complete Benefit Cost Import for Benefit Plans that were costed by Standard Costing methods. This function has been enhanced so that it now allows for Benefit Cost Import for Benefit Plans that are costed By Age or By Salary.

Here is an example of a *Benefit Plan Costed By Age* that has not yet had Benefit Costs entered.

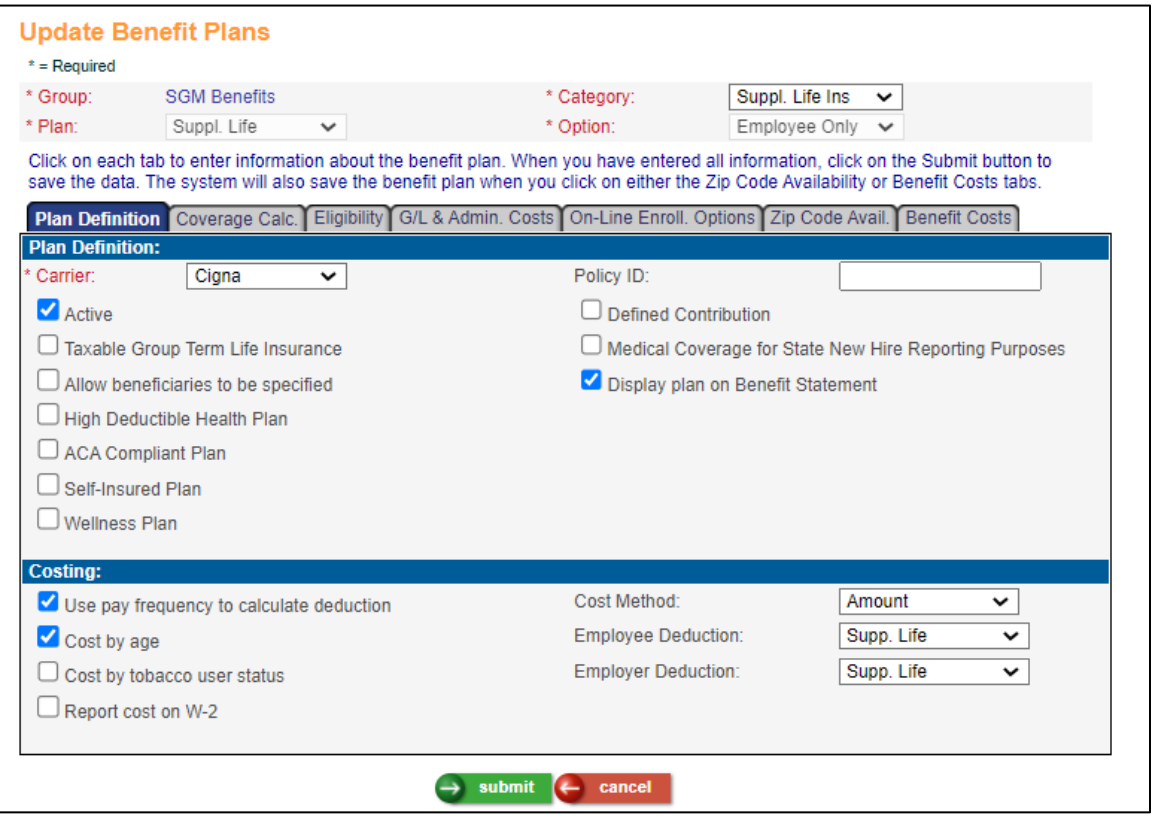

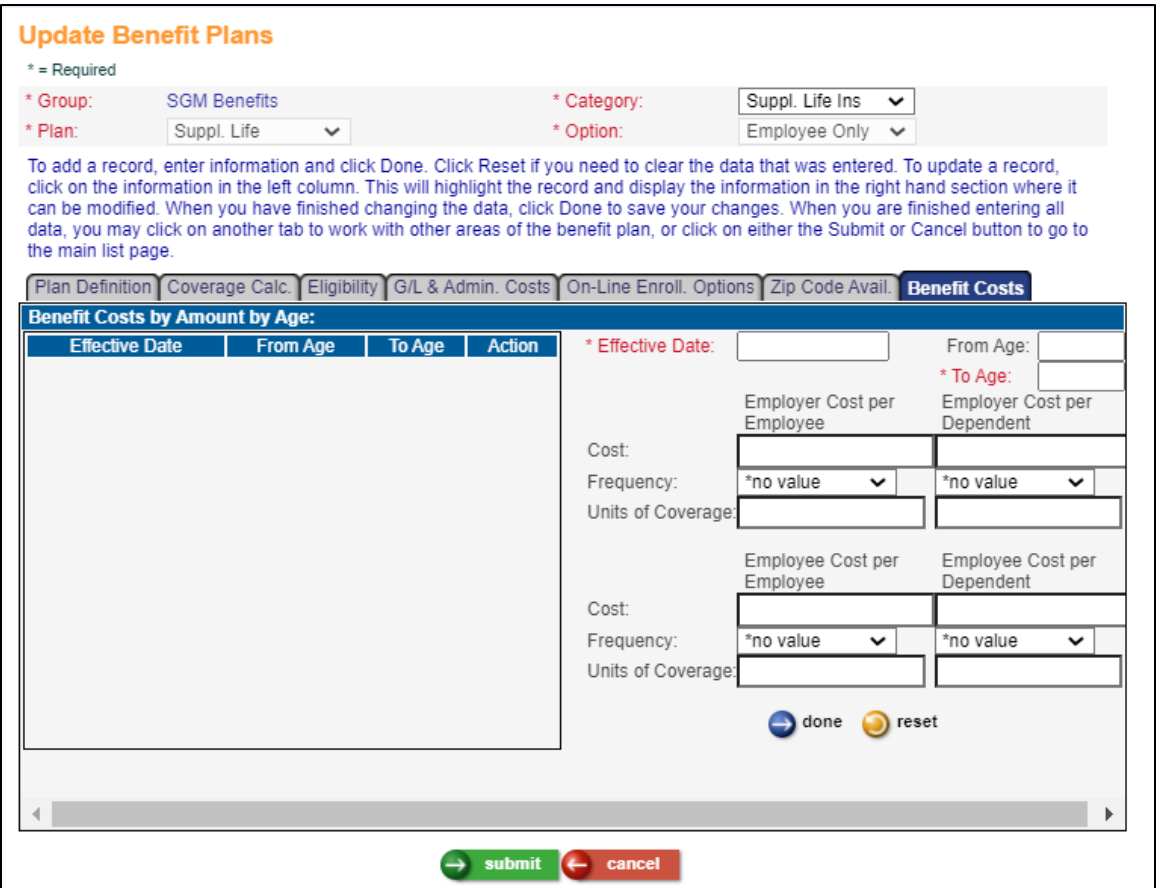

In the Benefit Cost Import function – there are now three radio buttons that allow the user to select whether they are importing for a Standard Cost benefit plan, a benefit plan with Cost Based on Age, or a benefit plan with Cost Based on Salary. Select the radio button for the type of Costs you are importing for. In this example – select Cost Based on Age.

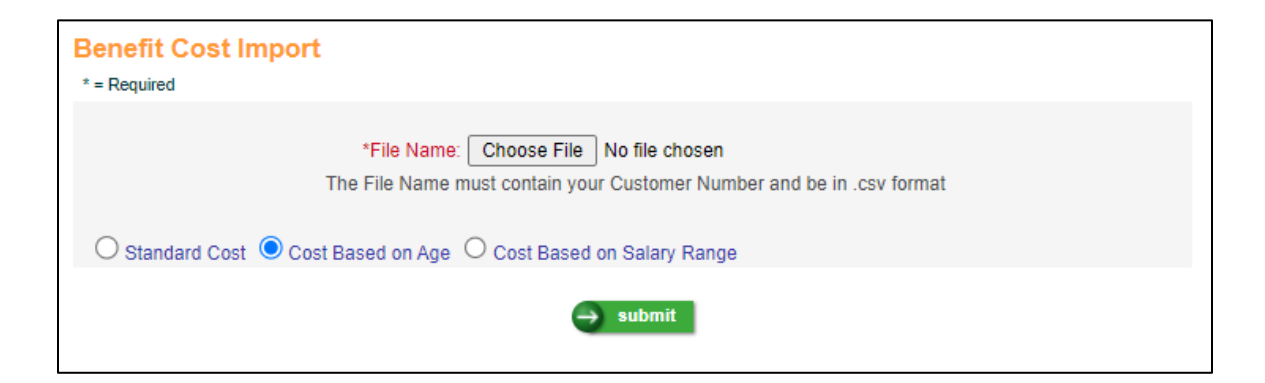

For Benefit Plans Costed By Age – the following is the layout of the import CSV file (opened in Excel) – please note the fields **From Age** and **To Age**.

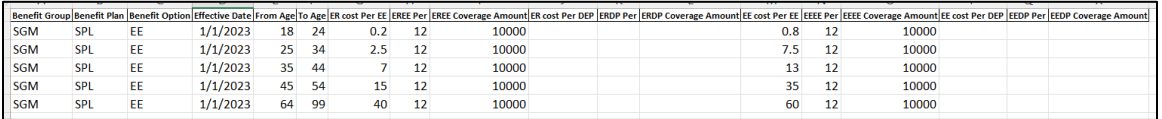

Importing the above file results in the following on the Benefit Costs tab for this Benefit Plan:

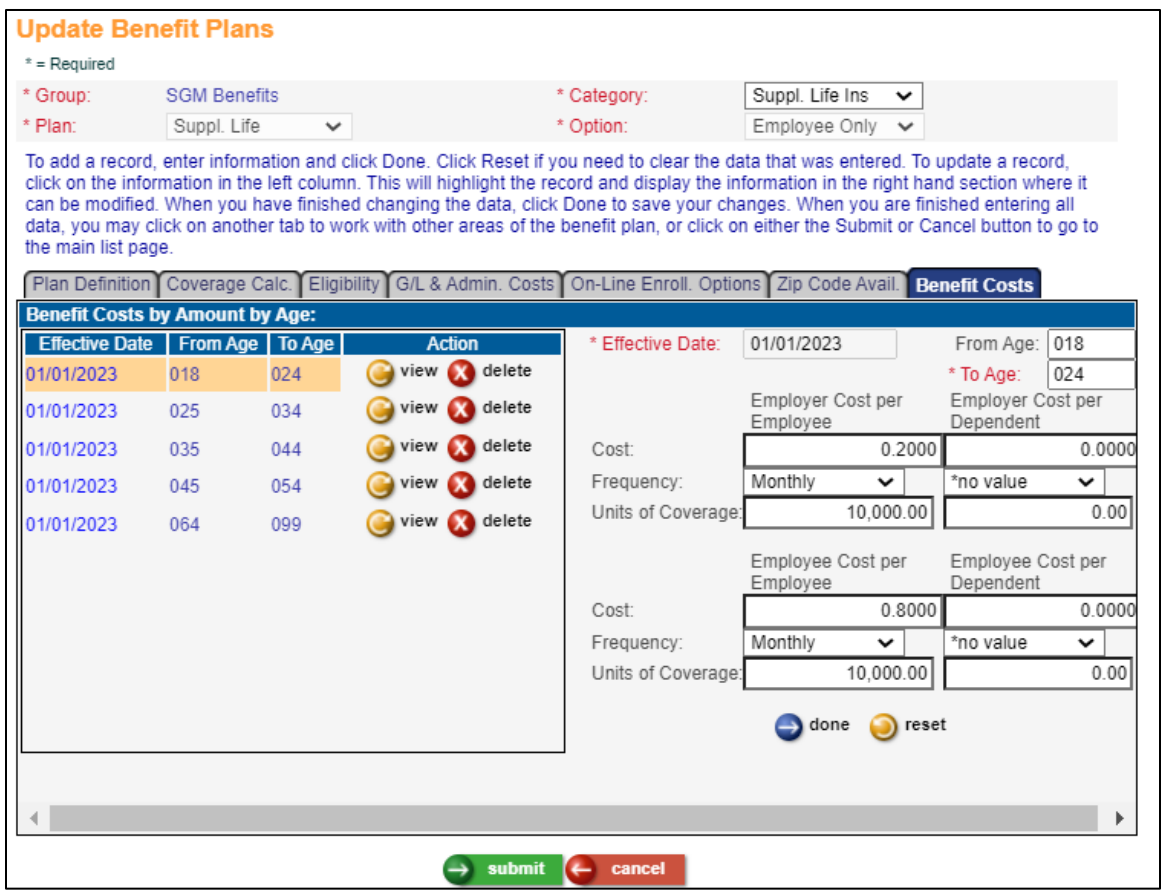

Here is an example of a *Benefit Plan Costed By Salary* that has not yet had Benefit Costs entered.

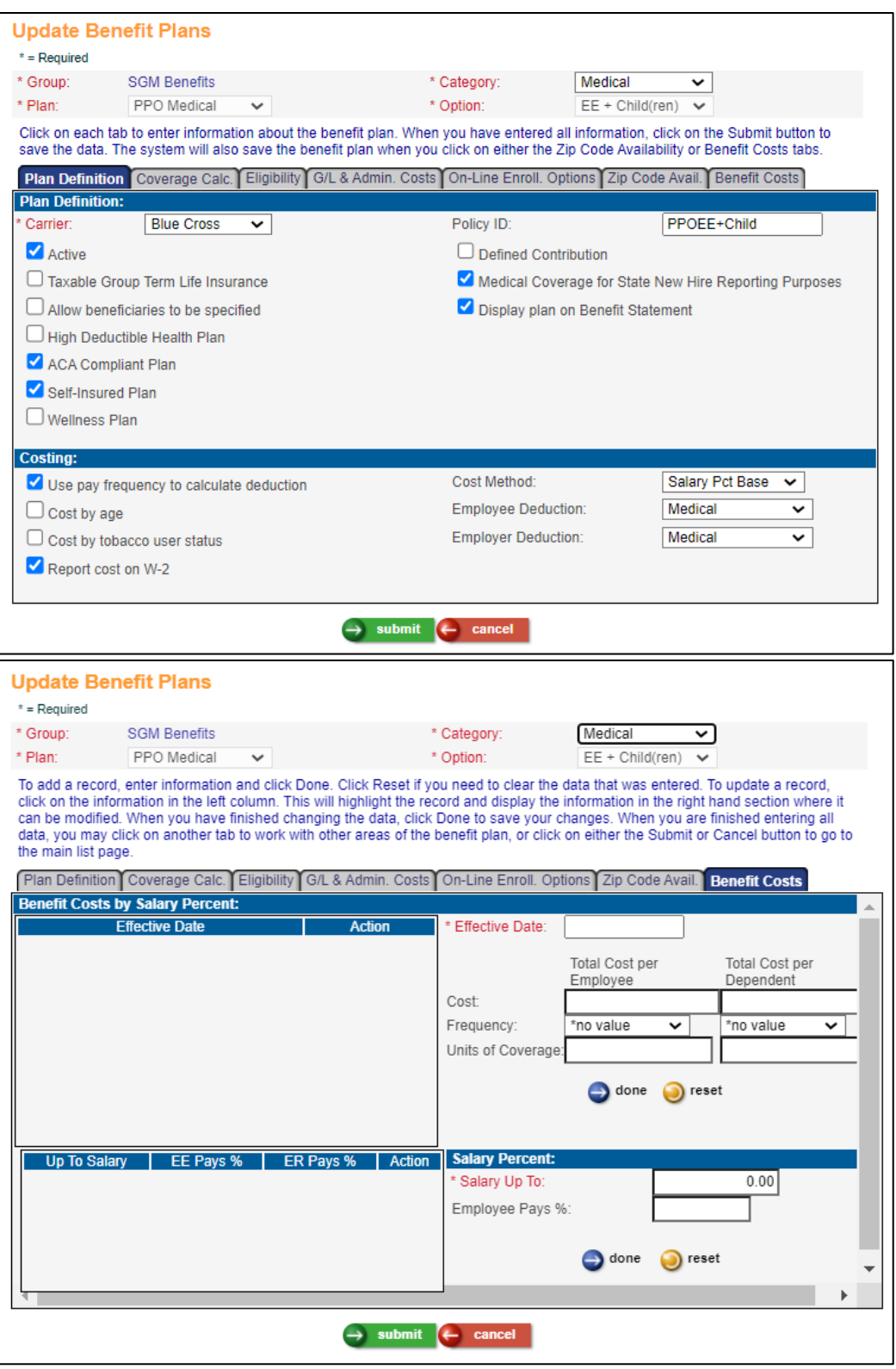

To import costs for this Benefit Plan, in the Benefit Cost Import function – select Cost Based on Salary.

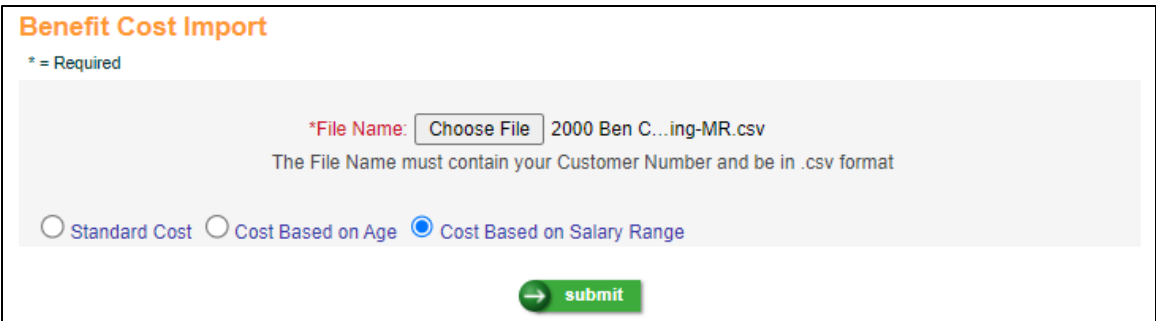

For Benefit Plans Costed By Salary – the following is the layout of the import CSV file (opened in Excel) – please note the columns **Employee Pays %** and **Max Salary.**

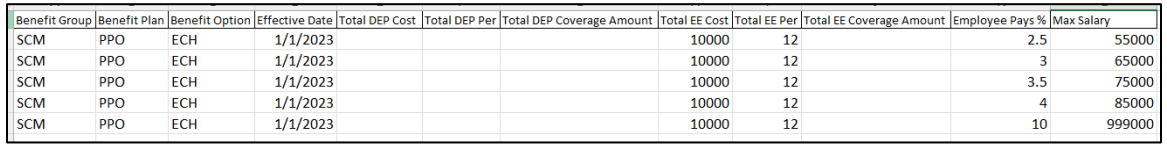

Importing the above file results in the following on the Benefit Costs tab for this Benefit Plan:

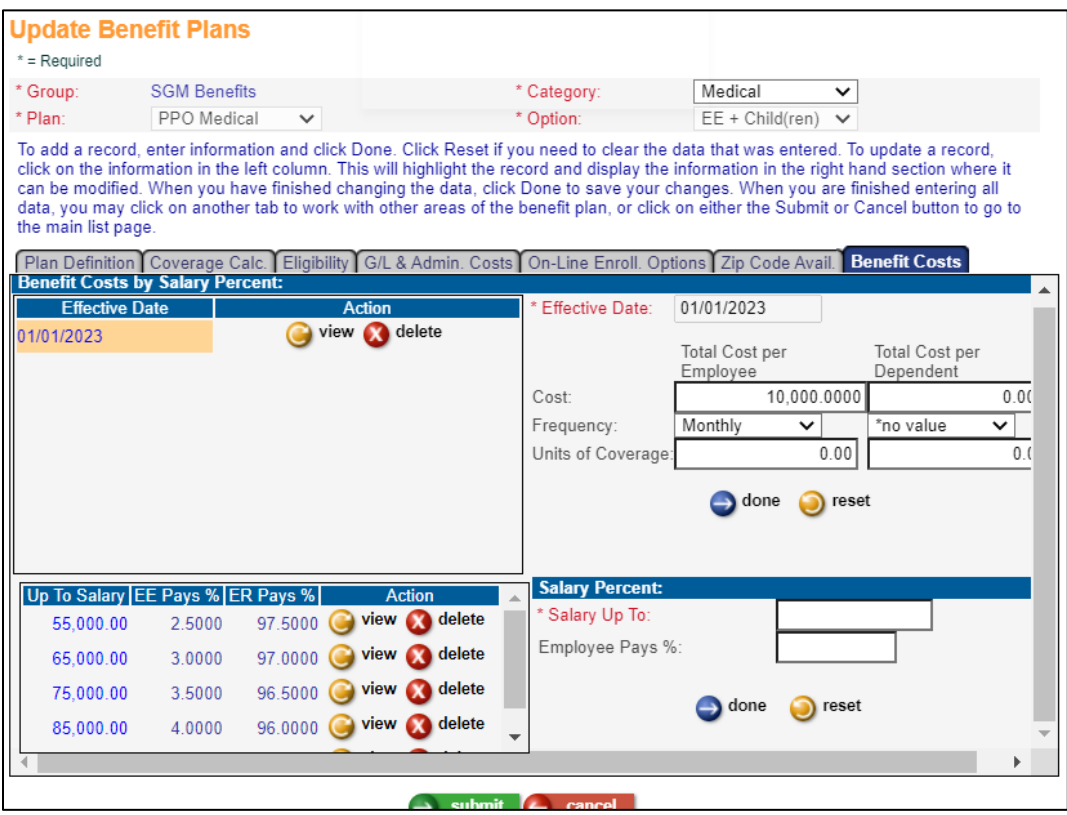

#### <span id="page-9-0"></span>**Common Object Dictionary – E-Mail Address Type**

Users were previously able to delete a record from the COD Table for E-Mail Address Type, even if the E-Mail Address Type code was in use in the **E-Mail Addresses** function. This has been corrected.

#### <span id="page-9-1"></span>**Common Object Dictionary – Relationship Type**

Users were previously able to delete a record from the COD Table for Relationship Type, even if the Relationship Type code was in use in the **Emergency Contacts** function. This caused errors in the **Employee Direct** function in iCON Tools. This has been corrected.

#### <span id="page-9-2"></span>**Common Object Dictionary – State Tax Types**

The required State Tax Types codes SIT1, SIT2, SIT3, SIT4, SIT5, and SIT6 – which represent the Arizona State Income Tax percentage rates – have had their Short Description and Long Description changed to the following throughout the application. These descriptions now represent only the state income tax percentage rates in effect for 2023.

0.5% AZ SIT6 1.0% AZ SIT1 1.5% AZ SIT5 2.0% AZ SIT4 3.0% AZ SIT2 3.5% AZ SIT3

Here are examples of how the rates will now look in MS-Tax Manager and MS-Tax Elections:

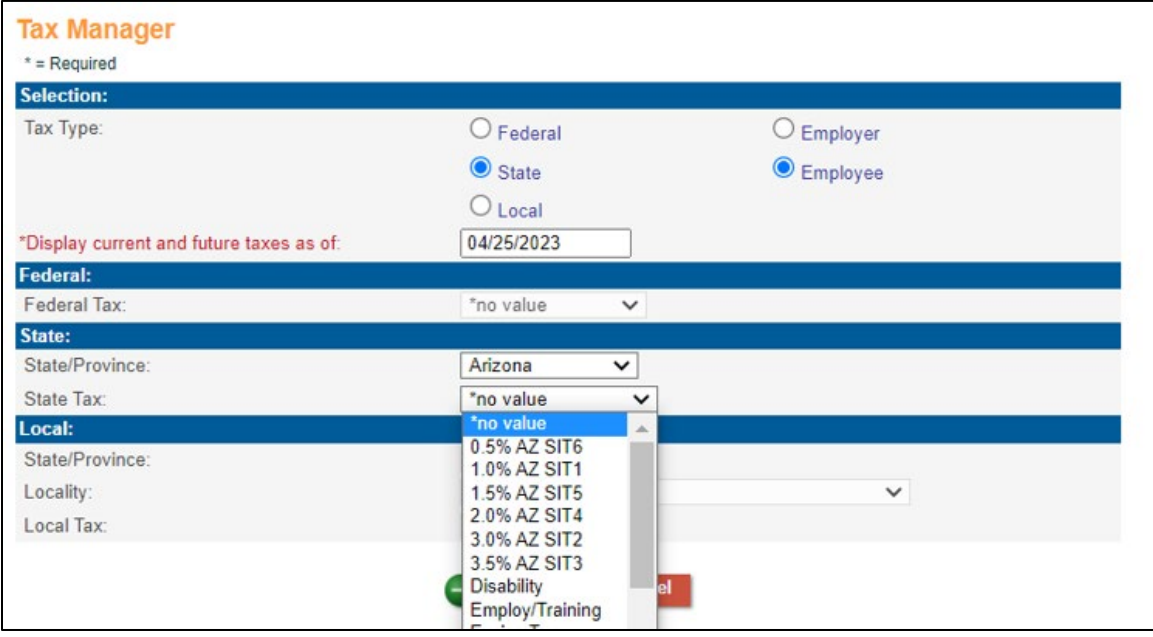

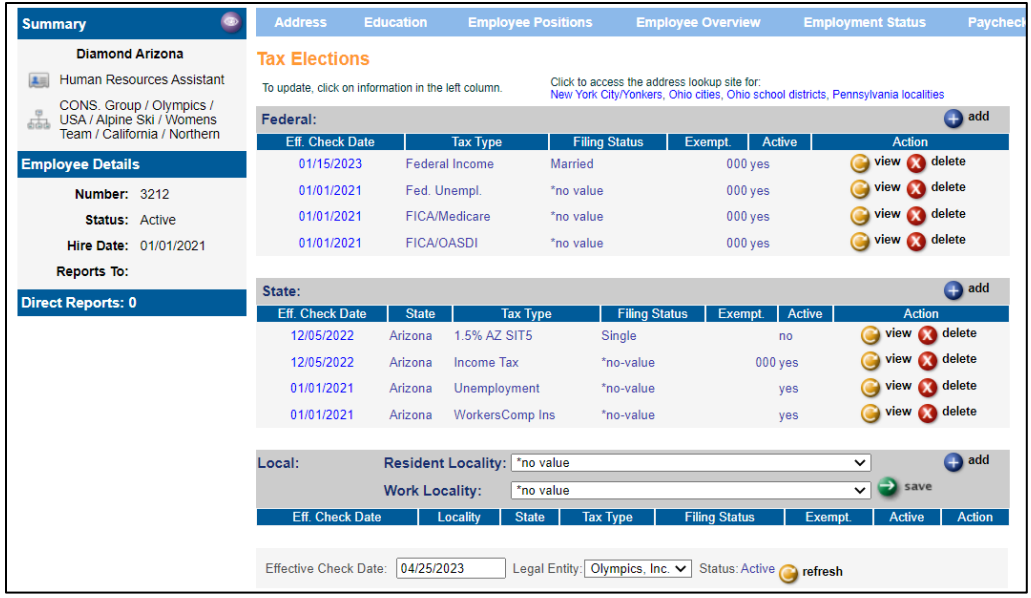

## <span id="page-10-0"></span>**Employee Audit Report**

The **Employee Audit Report** will now report on records that were added to the **Address** function and **E-Mail Addresses** function using the import functions **Employee Address Import** and **E-Mail Address Import.** 

To select the specific tables for these records in the Employee Audit Report, choose Employee Addresses or Employee E-Mail Addresses in the Table Filter field on the prompt screens for the report.

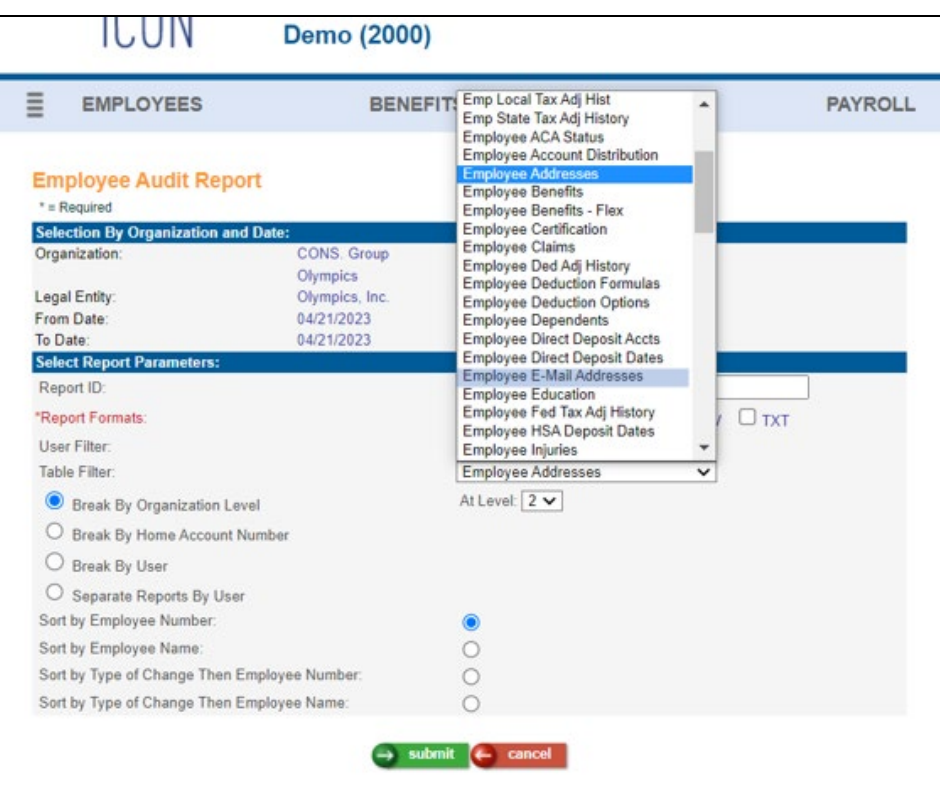

When the report prints, records added using these two imports will display "Job" for the App (Application) – instead of "MS" for Manager Services or "iCON Tools."

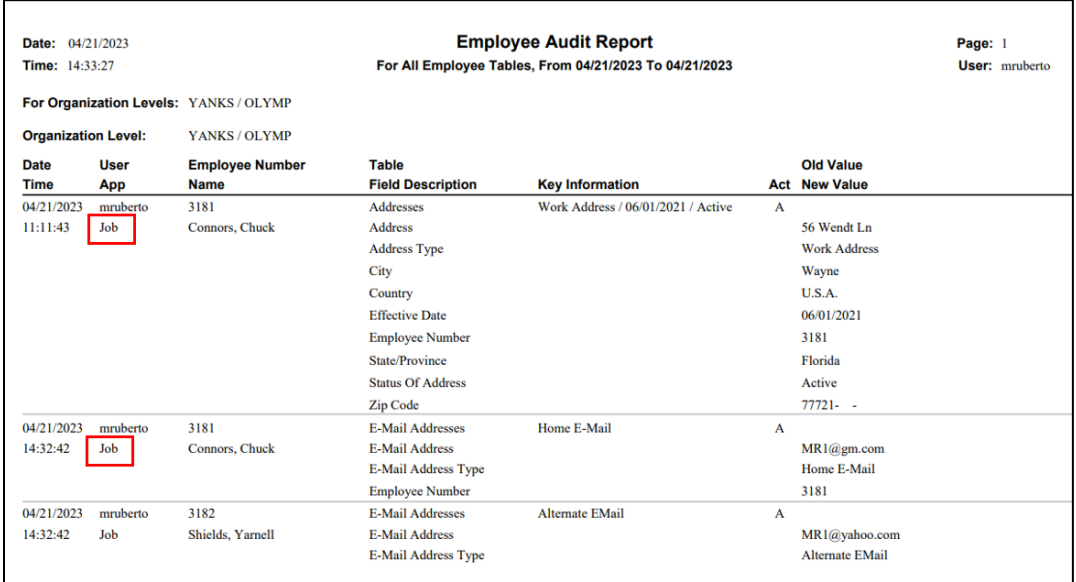

#### <span id="page-12-0"></span>**Messaging Setup – Process: ES Address, Event: Tax Change Needed**

A new Messaging Event has been added in this release, under the Process: ES Address – the event is "Tax Change Needed." This Messaging Event can now be configured so that when changes happen in Employee Self Service related to employee Address Information changes and related Tax Election changes, the appropriate HR / Payroll team members can be notified. These staff members can then notify the employee to coordinate any forms needed for the Tax Change.

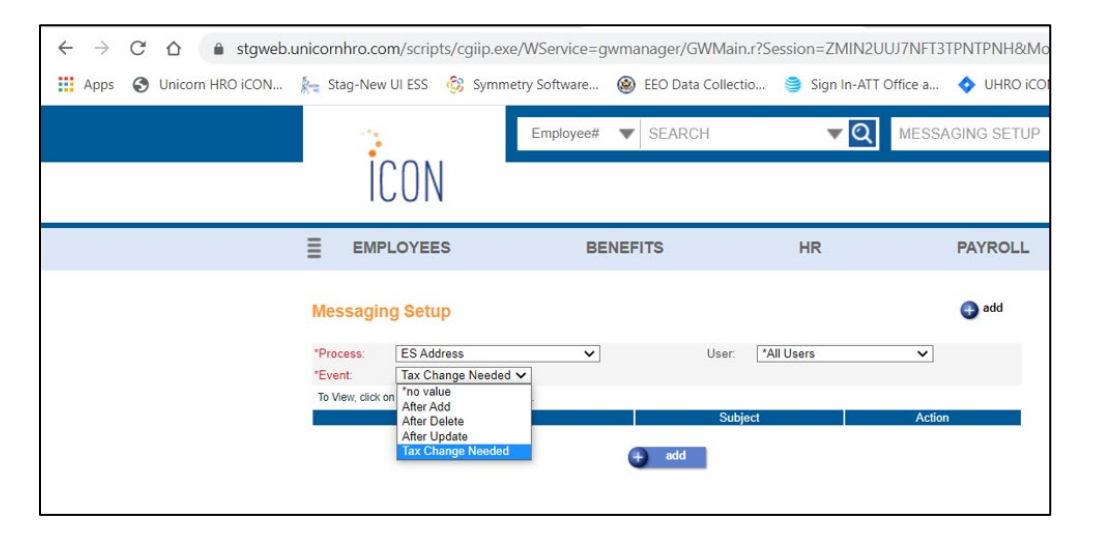

The message can then be set up like any other Messaging Setup Record with the relevant e-mail addresses on the Notification List.

**\*\*\*Please note**: the trigger for this event message can only occur for employee users who **do not have access to the Employee Self Service function "W-4 Forms (Federal and State)"** based on their ESS Login Group and Employee Security setup.

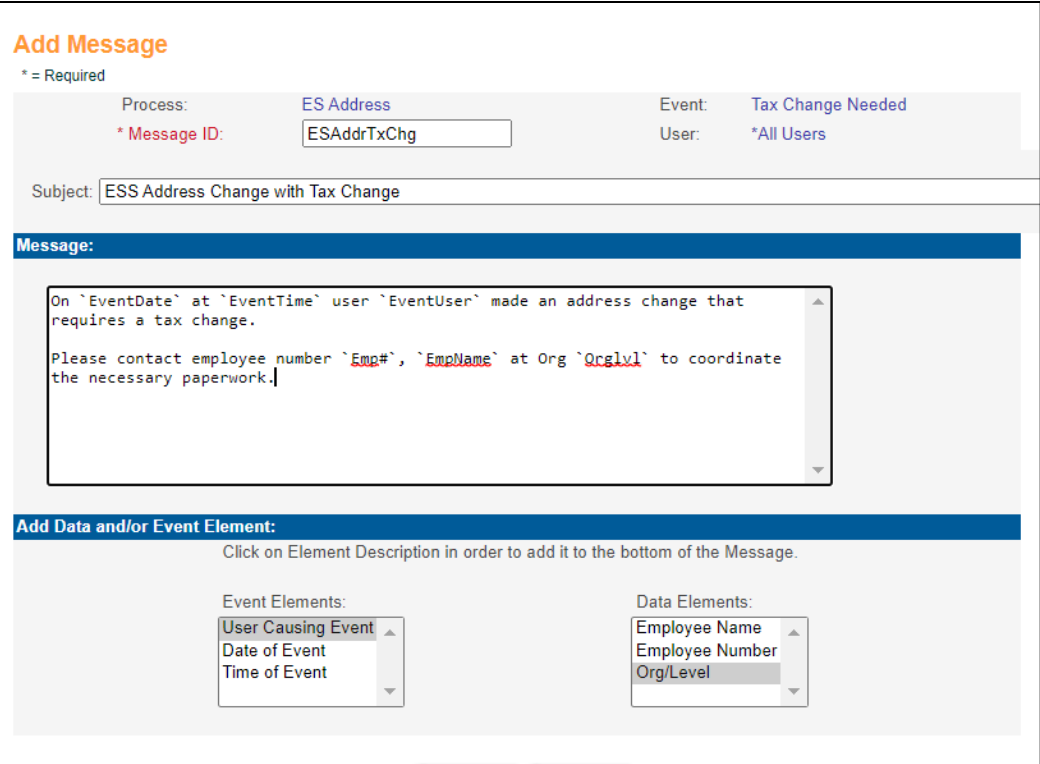

## <span id="page-13-0"></span>**Pay Code Definition / Pay Process Control – Include in Total Hours Worked**

A new field has been added to the Pay Code Definition / Pay Process Control tab – Include in Total Hours Worked. This checkbox should be "on" if this pay code represents actual hours worked (for example – Vacation or Sick pay codes would have this field not checked, but Regular Wages and Overtime pay codes would have this field checked). If this checkbox is on, the hours worked will be accumulated in a separate column on the screen for an employee payment in Employee Self Service, on the Paycheck Information function. This is a requirement only for companies that have California Employees to provide the employees with information that separates Total Hours Worked from Total Hours for payroll payments.

This new field in Pay Process Control will be – by default – unchecked for all Pay Codes in all Legal Entities when the release is deployed.

If you are a **Hosted** customer and your organization is under this California Requirement – please make sure this field is appropriately checked or unchecked in the system before your next payroll for all Legal Entities and all Pay Codes.

If you are an **Outsource** customer and your organization is under this California Requirement – please email  $\frac{PaySupport(@unionchnro.com)}{ParSupport(@unionchnro.com)}$  a list of pay codes, by legal entity, that should have this setting checked.

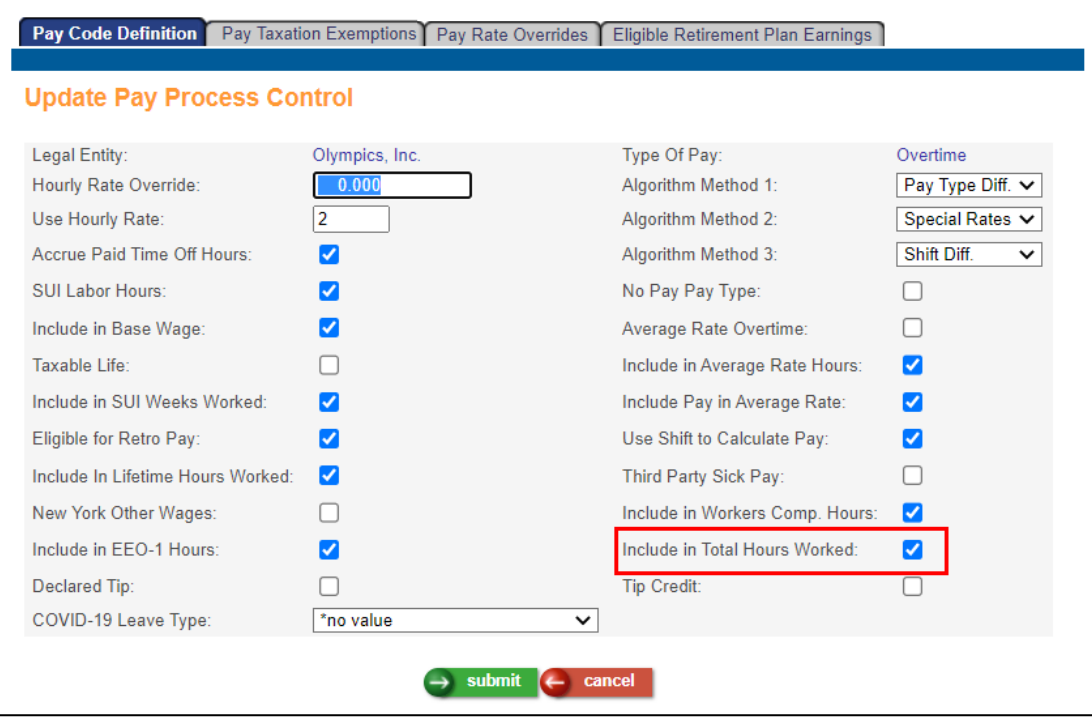

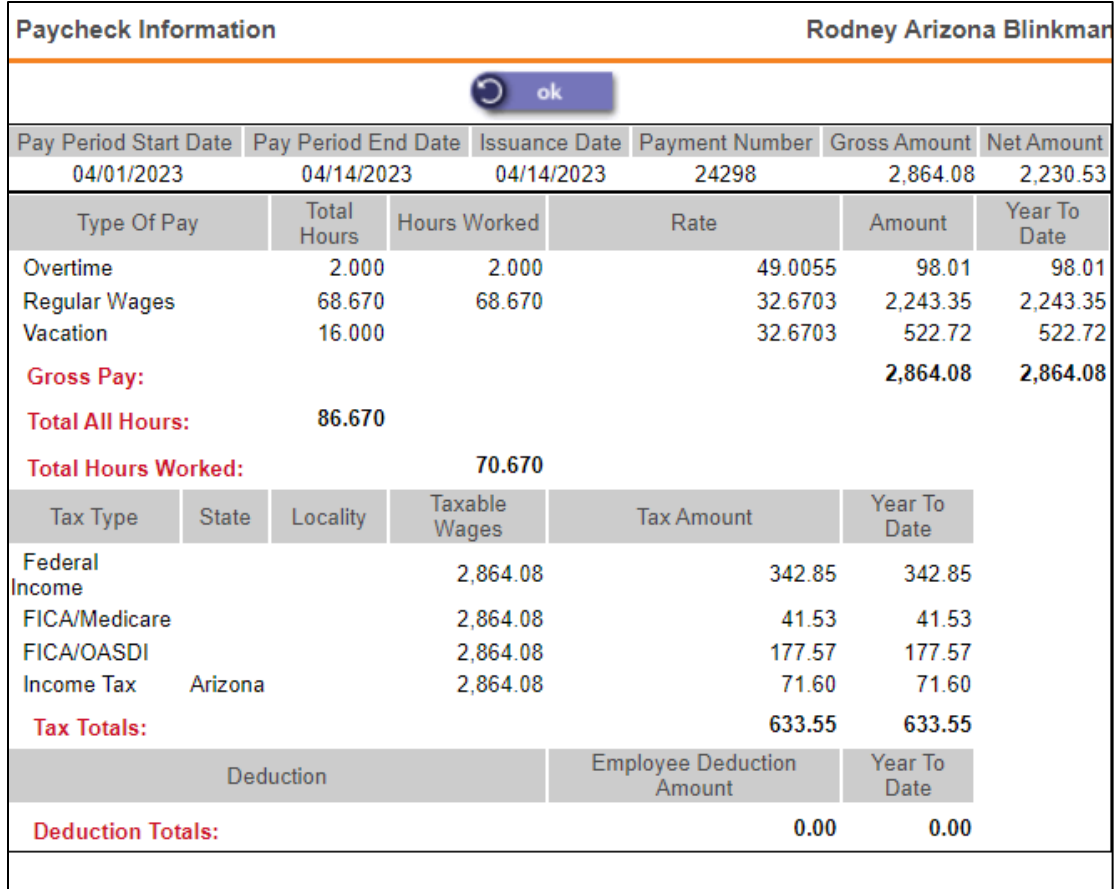

## <span id="page-15-0"></span>**Rehire (HR) and Rehire (Payroll)**

A reminder message has been added to these two functions.

For Rehire (HR) – when a user selects the Organization, and the Org Level 2 is different from their home Org Level 2, a message will appear that will remind the user to use the Payroll Activation function to activate an employee for payroll in a new Legal Entity.

Click the OK button in the message box to continue processing.

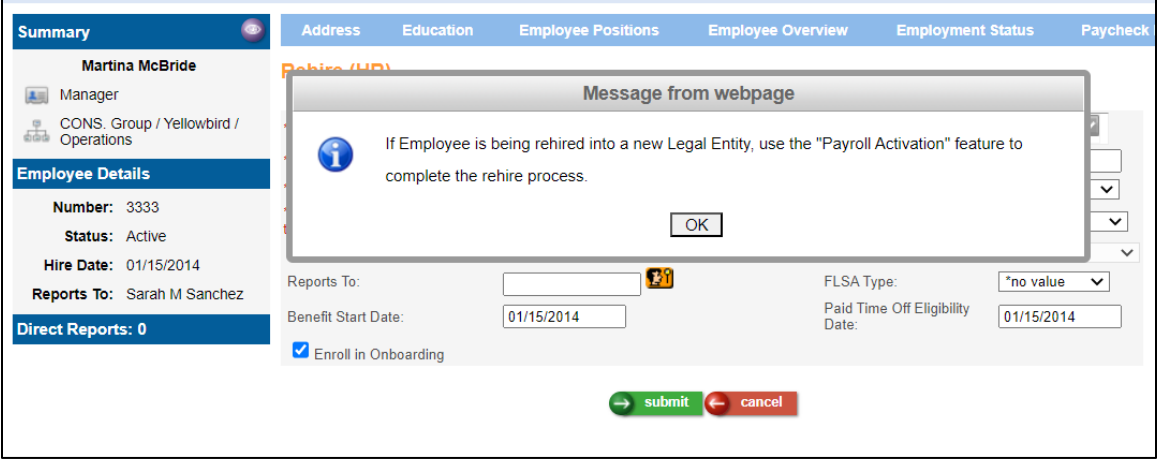

For Rehire (Payroll) – the reminder message appears immediately when accessing the function.

Click the OK button in the message box to continue processing.

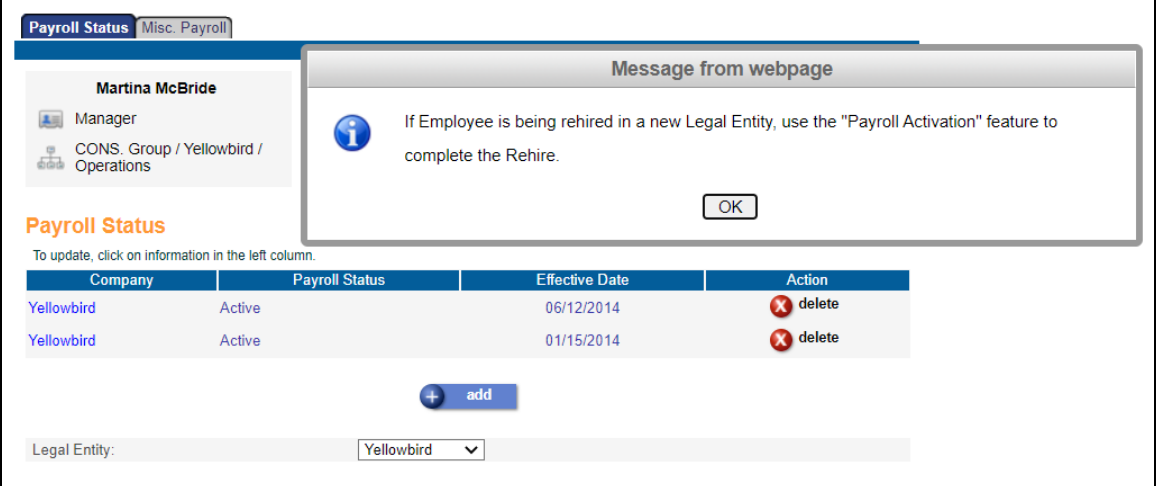

# <span id="page-17-0"></span>**Updated Employee Self Service Functions (Classic ESS)**

This section describes updated functions in Classic Employee Self Service.

#### <span id="page-17-1"></span>**Address Information**

This function has been updated to now – on change or add of an address that includes proper address fields (Address Line 1, Address Line 2, City, State, Zip, Country, County) – prompt the employee user to question whether this change in address also requires a change in Tax Elections. Their current Tax Election will be displayed in the background of this message box. If the employee user has access to the W-4 Forms function in Employee Self Service, then clicking OK for Yes will take the user to that function. Clicking Cancel to this message will return the employee user to the landing screen for the Address Information function.

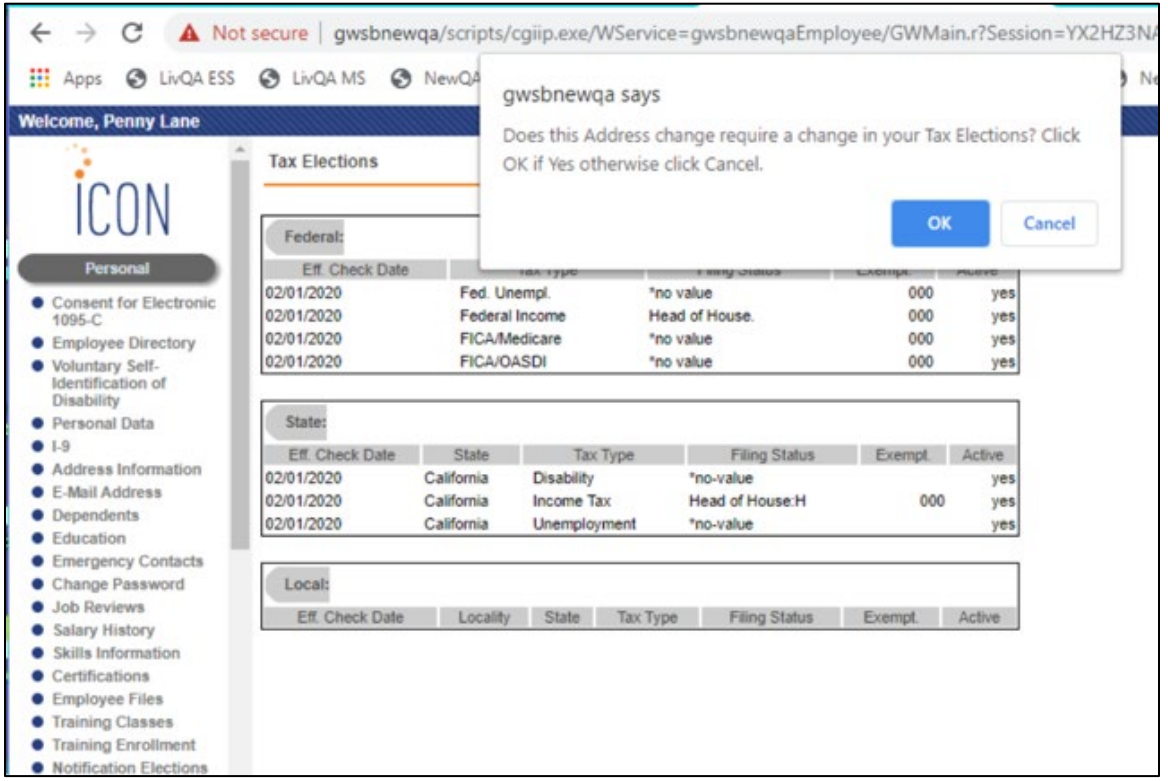

If the employee user does not have access to the W-4 Forms function, clicking OK for Yes will prompt another message to appear, directing the employee to contact their HR or Payroll Department to request the necessary tax election changes made. Clicking OK or Cancel on that message will also return the employee user to the landing screen for the Address Information function.

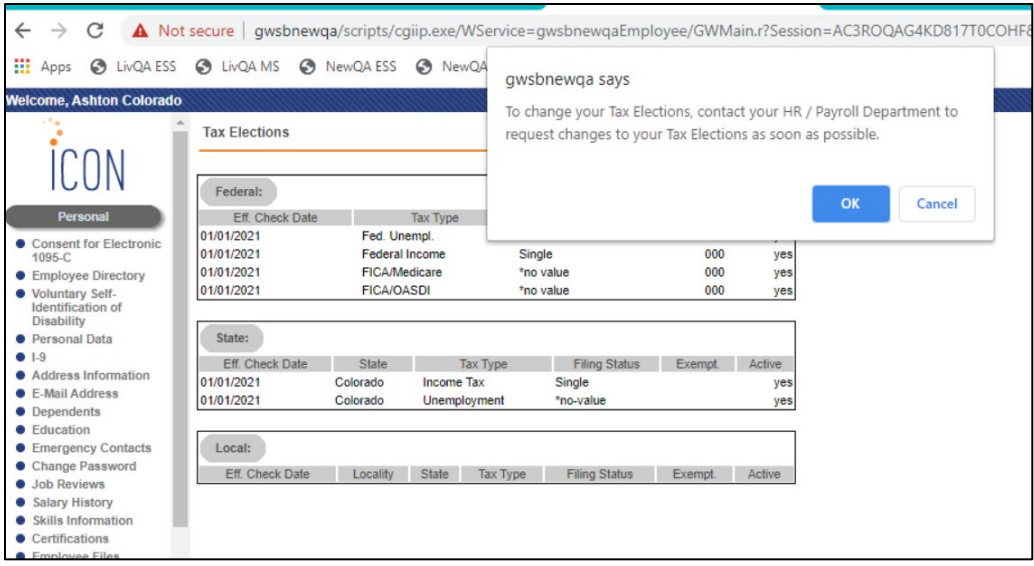

A related change has been made in Manager Services Messaging Setup function (see details above), so that when an employee user does not have access to the W-4 Forms function, and clicks on OK for Yes to the question about a tax change being required, then OK to the message about contacting their HR / Payroll Department, a Messaging Setup record can be created for Process: ES Address, Event: Tax Change Needed, that will alert HR or Payroll Staff on the Messaging Notification List who would be responsible for contacting the employee to coordinate any forms needed for the Tax Change.

## <span id="page-18-0"></span>**Paycheck Information**

As mentioned above, based on the new checkbox in Manager Services Pay Code Definition / Pay Process Control – "Include in Total Hours Worked" - the system will display a "Total Hours" column and an "Hours Worked" column for each payment in the Paycheck Information function detail. For Pay Codes that have the "Include in Total Hours Worked" checked, the hours for these Pay Codes will appear in the "Hours Worked" column and will be included in the "Total Hours Worked" that appears on the payment detail.

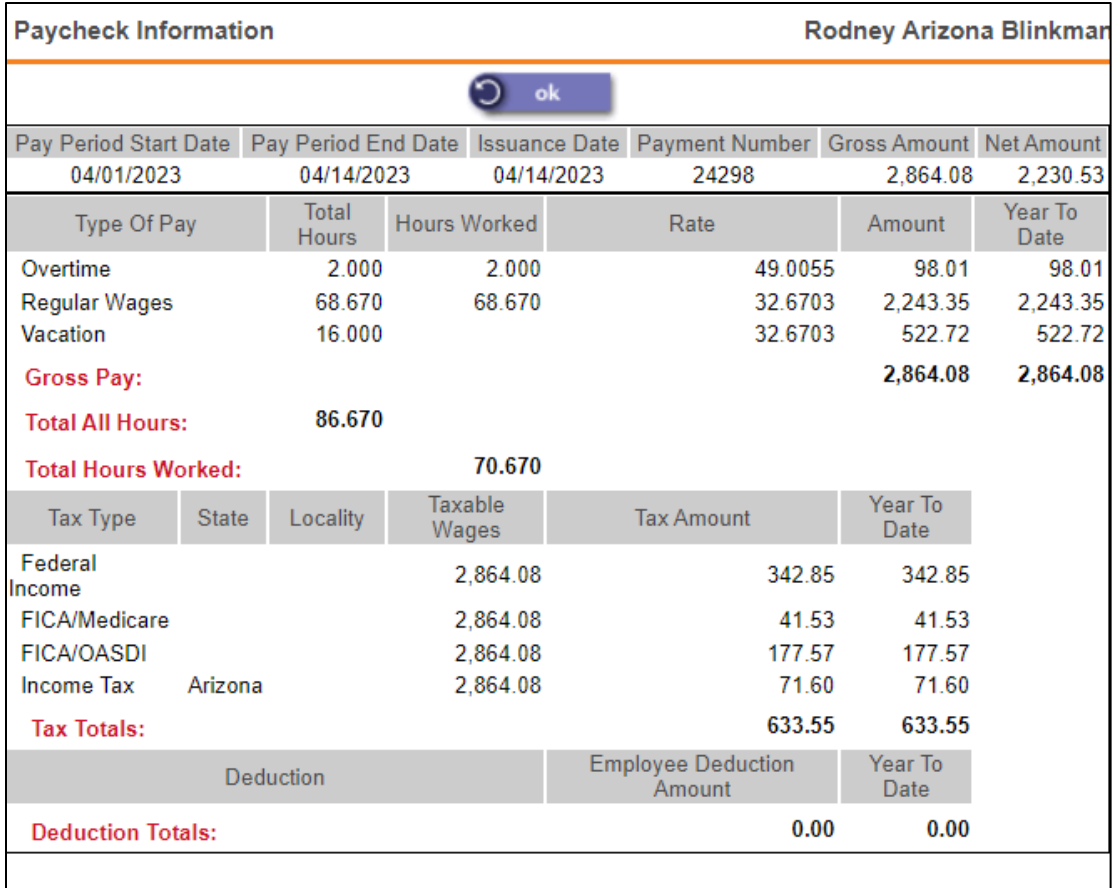

# <span id="page-20-0"></span>**Updated iCON Tools Functions**

This section describes updated functions in iCON Tools.

## <span id="page-20-1"></span>**HR Common Object Dictionary – Relationship Type**

Users were previously able to delete a record from the HR COD Table for Relationship Type, even if the Relationship Type code was in use in the **Employee Emergency Contacts** function. This caused errors in the **Employee Direct** function in iCON Tools. This has been corrected.

## <span id="page-20-2"></span>**HR Common Object Dictionary – E-Mail Address Type**

Users were previously able to delete a record from the HR COD Table for E-Mail Address Type, even if the E-Mail Address Type code was in use in the **Employee E-Mail Addresses** function. This has been corrected.

## <span id="page-21-0"></span>**Updated Customer Management Module Functions**

This section describes updated functions in Customer Management Module.

## <span id="page-21-1"></span>**Function Security – Copy Feature Added**

In Function Security in Customer Management Module, users are now allowed to copy the Authorized Functions from one user to another.

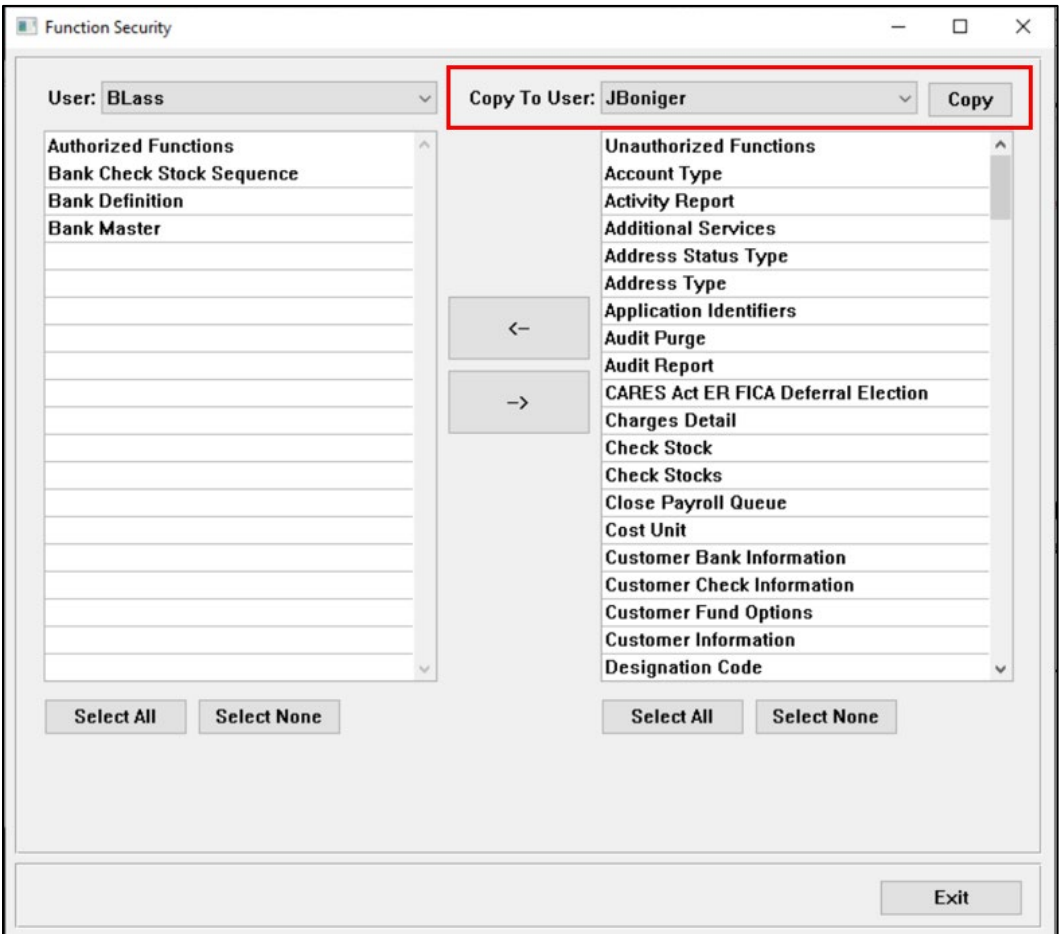

The system will prompt you to confirm the copy with a pop-up message. Click Yes to confirm or no to cancel the copy.

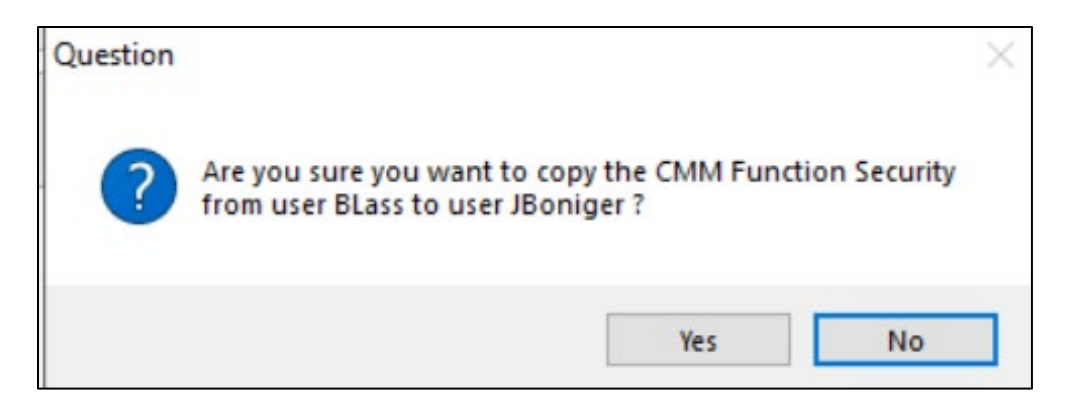

The system will also ask you to confirm whether you want to retain any existing function security Authorized Functions on the target user. Click Yes to confirm, or No to completely overwrite the target user's security with that from the source user (so the two users will have exactly the same Authorized Functions) or click Cancel to exit the Copy feature.

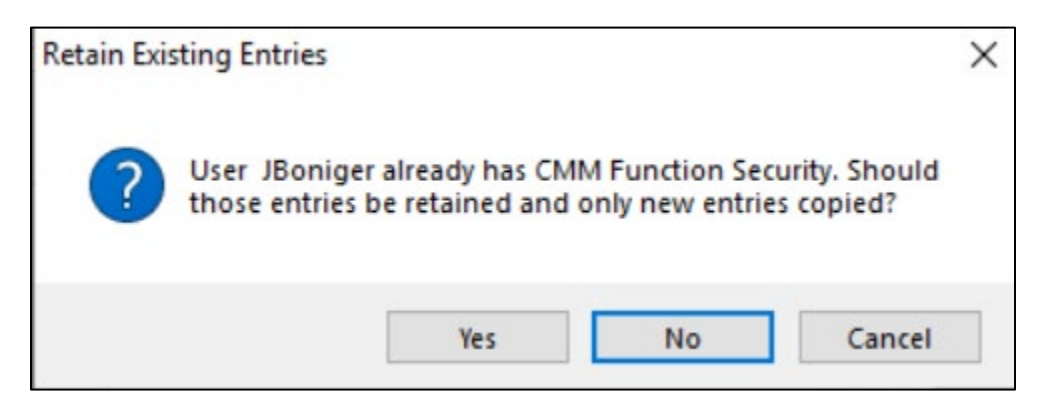

## <span id="page-22-0"></span>**Record 6 Inquiry (HOSTED CUSTOMERS)**

This function has been updated to allow a user to sort the top table by clicking on a column heading. For example – to click ascending by Effective Date – click the column heading, and then click again to click descending by Effective Date. You can also toggle click to sort by Customer, Override Date, or Impound code.